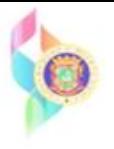

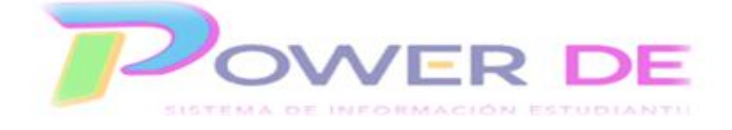

## **Guía para registrar información en la Hoja de puntuaciones (Scoresheet)**

- 1. Acceda a su registro utilizando su nombre de usuario y contraseña.
- 2. Clic en el enlace **PowerTeacher Pro** del curso que crearás la asignación.

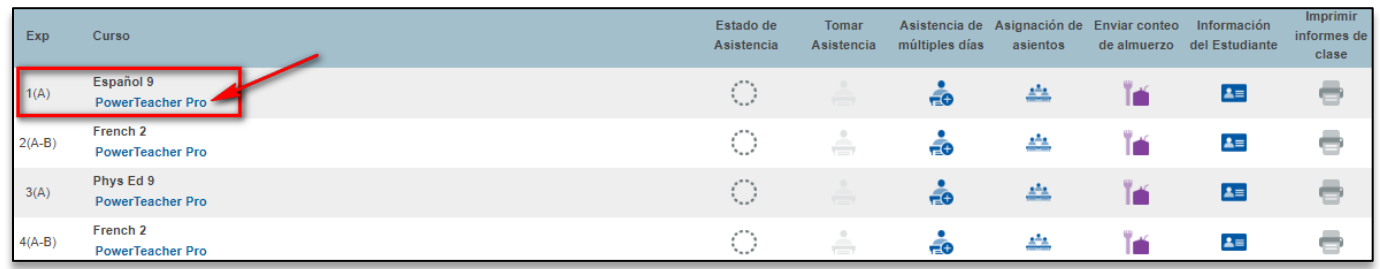

3. En el menú principal clic en **Evaluación** – **Hoja de Puntuación**.

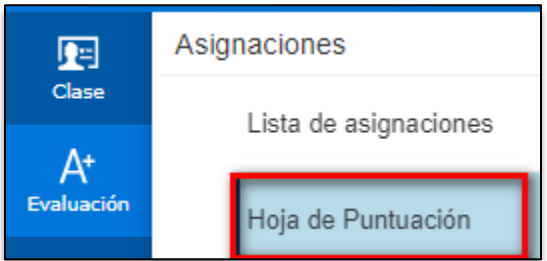

4. Se despliega la pantalla con todas las **Asignaciones** que has creado, puntuaciones, información y notas de tus estudiantes.

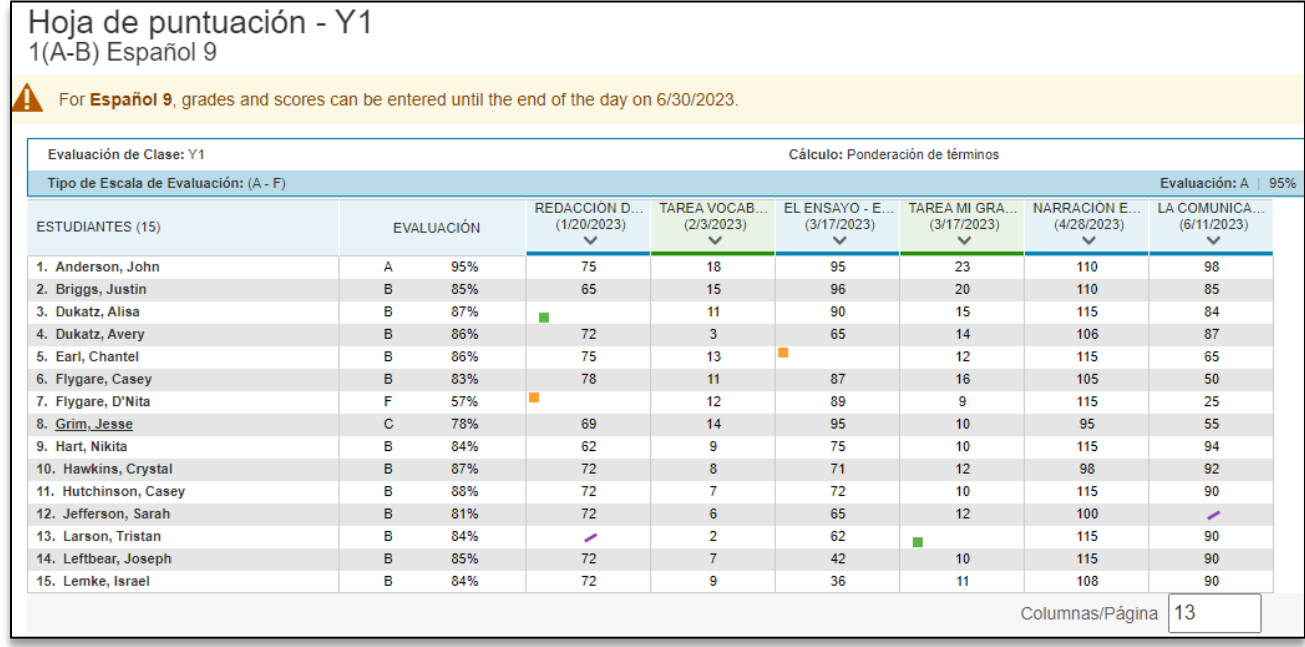

- 5. La **Hoja de Puntuación** es excelente para cambiar alguna puntuación en la que se haya cometido un error, eliminar un exento para registrar la puntuación cuando el estudiante tomó la asignación o cualquier otro cambio de puntuación que necesites realizar.
- 6. Opciones disponibles en el **Inspector de puntuaciones**:

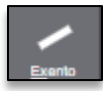

a. **Exento** – Significa que esta puntuación no le cuenta al estudiante. Es decir, si el total de puntos acumulados en la clase es de 500 y el examen que está exento tiene un valor de 100, a este estudiante se le dividirá por el total de 400, mientras que al resto de los estudiantes se les dividirá por 500. *Nota: Es importante que si el estudiante toma el examen o si el maestro finalmente decide contarle el examen, debe quitar la marca de exento y añadirle la puntuación, ya que mientras tenga la marca, es igual a no escribir nada en el recuadro*.

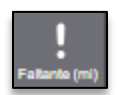

- b. **Faltante** El estudiante no tiene puntuación por alguna razón. Ej. Situación personal, incidente, enfermedad u otro. Si marcamos Faltante es como si ese examen no existiera. En la división por el total de puntos a este estudiante se le restarán los puntos totales de ese examen. Es decir, no le afecta, ni le ayuda. Ejemplo: Puntuación acumulada para todos los estudiantes 500, a este estudiante se le dividiría entre 400. No obstante, el estudiante puede tomar el examen posteriormente y entonces el examen le contaría y la división sería por los 500. *Nota: Es importante que si el estudiante toma el examen, se desmarque la opción de Faltante.*
- c. **Ausente** Es igual a exento, pero en esta opción, si registramos una puntuación (porque el estudiante toma el examen posteriormente), aunque tenga la marca, la puntuación le estará contando al estudiante. Ejemplo: Si el estudiante no toma el examen (que tuvo un valor de 100) y tiene la marca de Ausente, a este estudiante le dividirá entre 400 puntos, mientras que al resto de los estudiantes, la división será por 500. Una vez el estudiante tome el examen, el maestro escribe la puntuación obtenida y entonces la división será por 500. Nota: El maestro no tiene que eliminar la opción de Ausente. Es recomendable dejarle la marca de Ausente para que conste que lo tomó posteriormente.
- d. **Tarde**  Estudiante entregó tarde.
- e. **Recogido** El trabajo fue recogido.
- f. **Incompleto** Trabajo incompleto.
- I Liena
- g. **Llenar** Completará todos los recuadros que no tienen puntuación con la que tienes seleccionada. Esta opción se puede utilizar si por ejemplo: Tienes una gran cantidad de estudiantes que obtuvieron una misma puntuación. Ejemplo: De 20 estudiantes, 15 obtuvieron 20/20. Completas todos los que no obtuvieron 20, luego escribes 20 en
- uno y al oprimir esta opción, se completan todos los recuadros vacíos con 20. h. **Llenar** – Igual que la anterior, pero de manera horizontal en el registro.

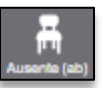

- 7. Registrar puntuación de un estudiante que estuvo **ausente** y luego tomó la **Asignación o Instrumento**:
	- a. Clic sobre la puntuación que interesas registrar. Se activará el **Inspector de**

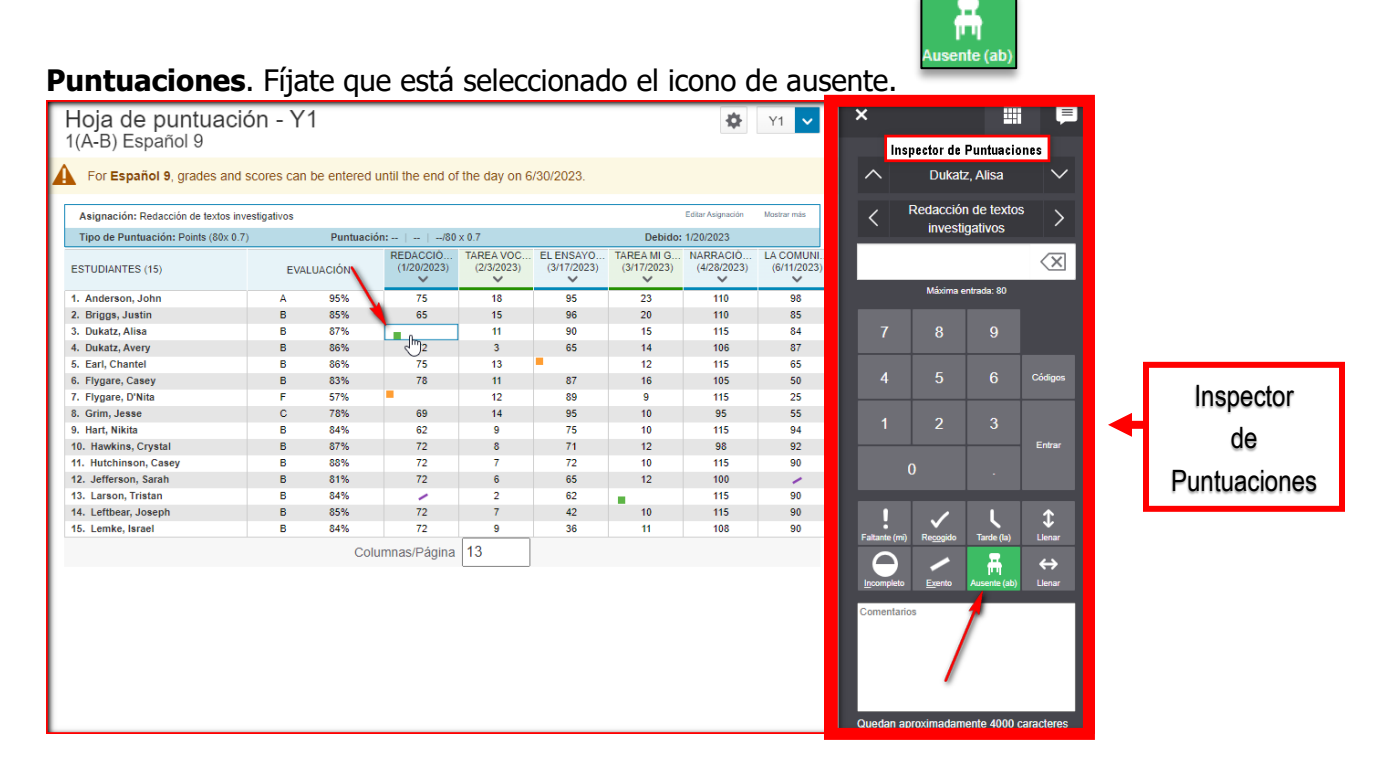

b. Procede a registrar la puntuación que obtuvo el estudiante. Puedes realizarlo con el teclado del Inspector de Puntuaciones o utilizando el teclado de tu computadora. Para este ejemplo utilizaremos **78**.

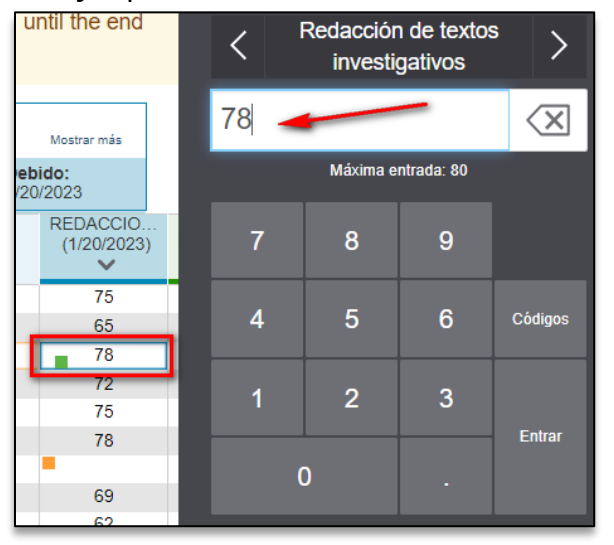

- c. Recuerda que en el caso particular de los ausentes no tienes que eliminar el código de ausencia. PowerTeacher Pro contará este examen y la puntuación del estudiante automáticamente. Esto aplica solamente para los ausentes. Oprime Guardar
- 8. Eliminando un exento que ya tomó la asignación y registrando la puntuación.
	- a. Clic sobre la puntuación que interesas registrar. Se activará el Inspector de

Puntuaciones. Fíjate que está seleccionado el icono de exento.

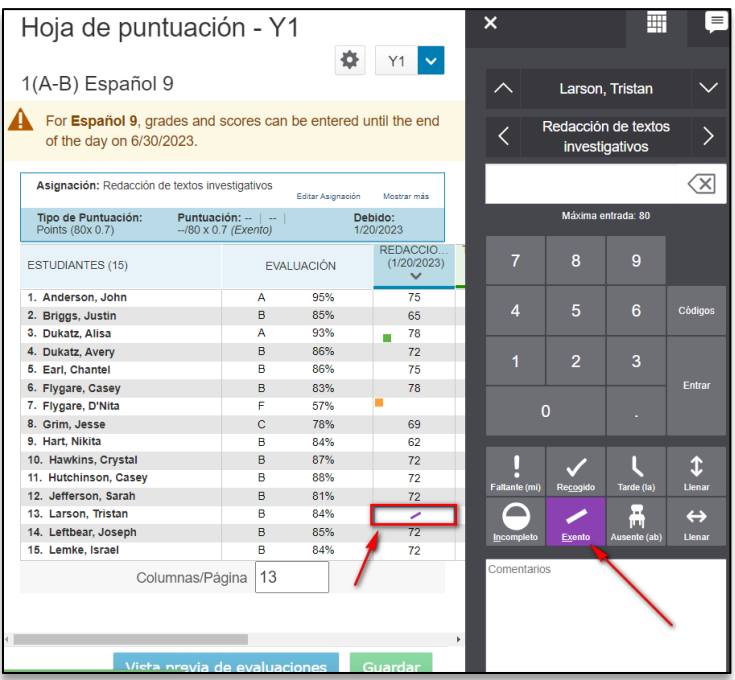

b. Clic en el icono de **Exento** que aparece en el **Inspector de Puntuaciones** para

desactivarlo.

- c. Procede entonces a registrar la puntuación obtenida por el estudiante. . Puedes utilizar el teclado del **Inspector de Puntuaciones** o el teclado de tu computadora. Oprime
- d. Recuerda que para los **Exentos** y los **Faltantes** tienes que desactivarlos presionando el icono si vas a registrar una puntuación. Si escribes una puntuación y no desactivas los exentos y los faltantes es igual a no registrar ninguna puntuación.

74

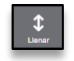

- 9. Usando la opción **Llenar**
	- a. Si tienes muchos estudiantes que obtuvieron la misma puntuación, procede a registrar todas las puntuaciones, excepto la repetida. Ejemplo: **20** Escribes **20** al primer estudiante con esa puntuación y das un clic en el icono de llenar. Automáticamente se llenarán todos los espacios en blanco que no tienen puntuación registrada. Nota: No tienen que estar uno detrás del otro. Oprime **i De acuerdo!** y **Guardar**.

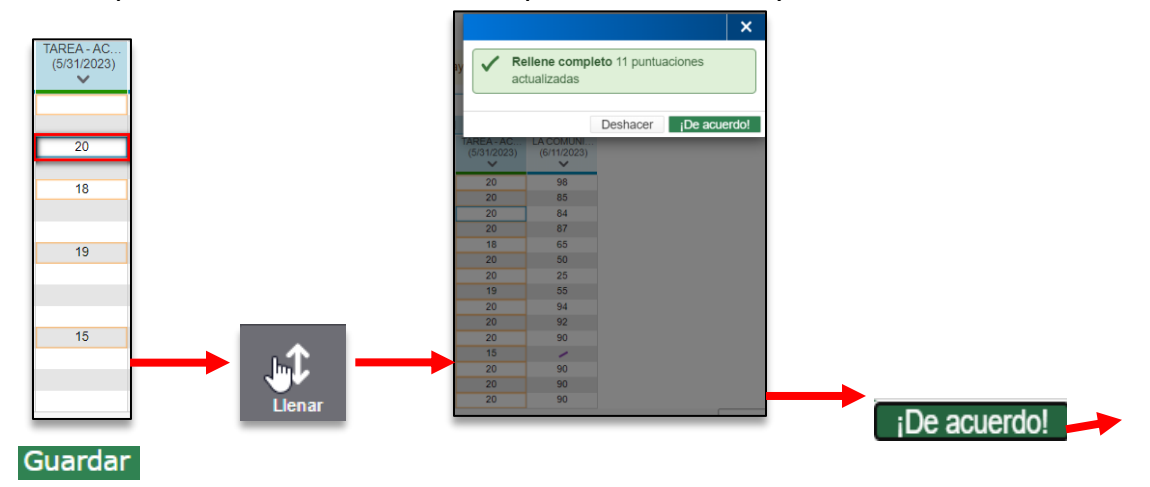